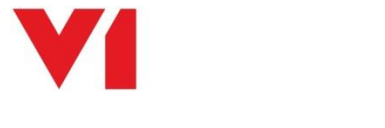

## **EDM for Sage X3 Single Tenant Cloud Deployment**

# **V1 Clients**

**Document revision 17/07/2020**

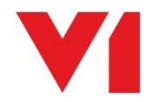

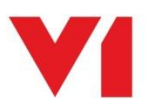

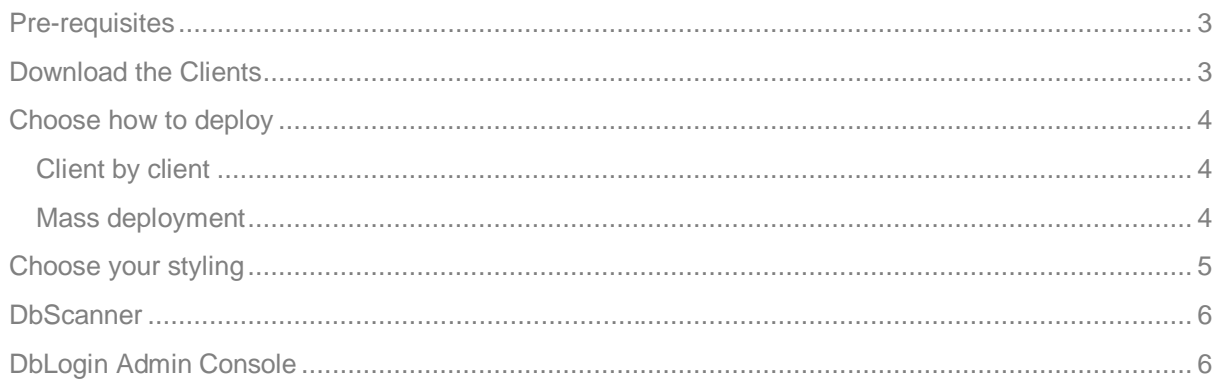

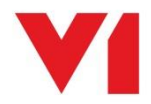

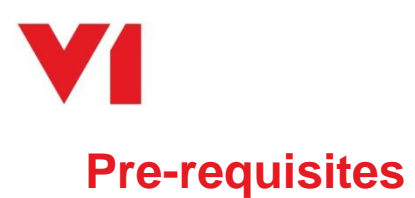

<span id="page-2-0"></span>Make sure you know the URL of the V1 Server, e.g.

https://<CUSTOMERNAME>.x3.wearev1.com

## <span id="page-2-1"></span>**Download the Clients**

Click [here](http://support.wearev1.com/software/x3/R13/software/SingleTenantSageX3V1Clients.zip) to download a zip file containing all the clients compatible with the EDM for Sage X3 Single Tenant Solution.

U: v1 P: software

Un-compress to a temporary location on the PC.

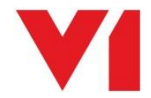

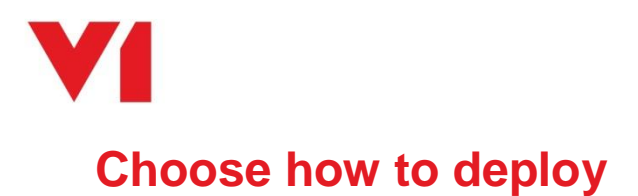

### <span id="page-3-1"></span><span id="page-3-0"></span>**Client by client**

If you only have a handful of users in your business, this is perhaps the best option.

- 1. On the laptop / desktop PC, un-compress your ZIP file to a temporary location
- 2. Run the ConfigHttps.MSi and answer the questions relating to the V1 Environment you are connecting too.
- 3. Run each client MSi as required on your laptop / desktop PC
	- a. You are advised to agree to the defaults

#### <span id="page-3-2"></span>**Mass deployment**

If you have numerous users in your business and the facility to mass deploy clients (such as GPO or PowerShell), this is perhaps the best option.

In a command prompt window go to the location of the ConfigHttpsSetup.MSI in Administrator mode.

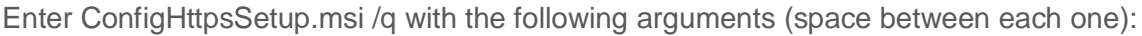

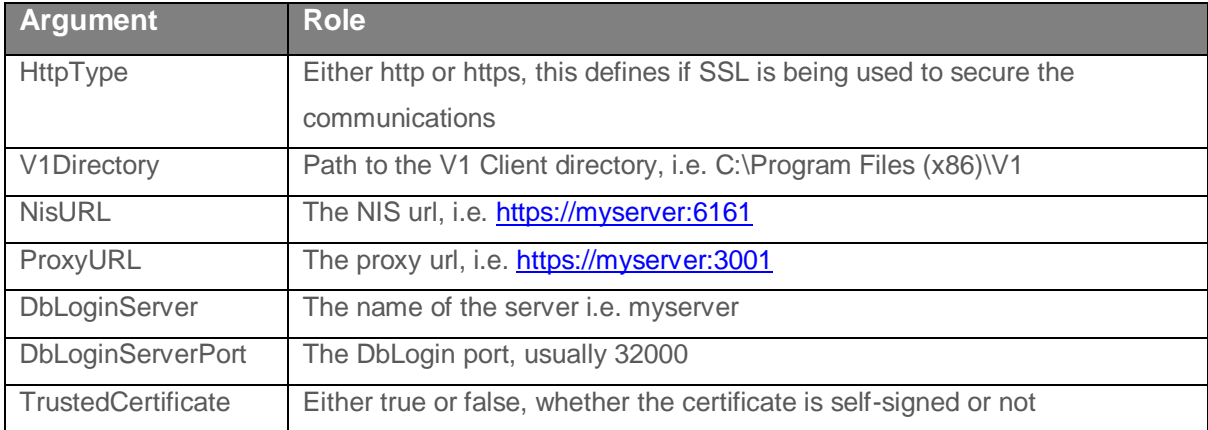

A simple example of this would look like:

```
ConfigHttpsSetup.msi /q HttpType="HTTPS" V1Directory="C:\Program Files 
(x86)\V1" NisURL="https://localhost:6181" ProxyURL="https://localhost:3001"
DbLoginServerName="localhost" DbLoginServerPort="32000"
TrustedCertificate="false
```
All other V1 application msi files can be installed using "/qn" switch. The "/qn" tells MSIEXEC not to display any GUI (and would also be used on any other components being deployed automatically).

Example = DBLoginAdminConsole.msi /qn

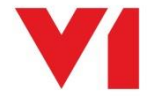

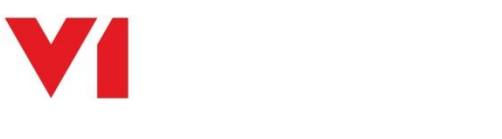

### <span id="page-4-0"></span>**Choose your styling**

The traditional 'styling' for the V1 interface is red and black. Sage X3 has themes of Green and a Blue depending on your version.

If you have no requirement for a new style, no further action is required.

If you would prefer a Sage style, please choose one of the following:

#### [Sage Green](http://support.wearev1.com/software/x3/R13/software/V11ClientStyle.zip) [Sage Blue](http://support.wearev1.com/software/x3/R13/software/V12ClientStyle.zip)

When downloaded, close all clients, replace the files in the following location to apply it:

C:\Program Files (x86)\Common Files\Version One Shared\Styles\Current

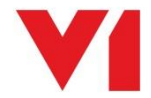

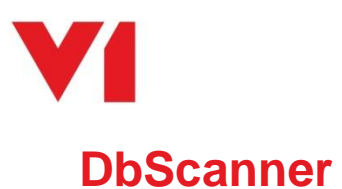

<span id="page-5-0"></span>DbScanner is the only client that requires additional configuration.

Click [here](http://support.wearev1.com/software/x3/R13/files/EDM%20for%20Sage%20X3%20-%20Client%20Installation%20and%20Implementation.pdf) and follow the standard documentation for deployment consulting the chapter DbScanner Configuration.

When completed, in addition:

- 1. Go to Configuration > Configure DbScanner > File Locations
- 2. Tick the box to 'Make folders accessible by all'
- 3. Click OK

### <span id="page-5-1"></span>**DbLogin Admin Console**

The DbLogin Admin Console is the main client handling software and user maintenance. It has several plugins to facilitate this which once installed must be copied within its directory structure.

- 1. Using file explorer, navigate to C:\Program Files (x86)\V1\DbLogin Admin Console
- 2. From the zip file, un-compress the plugins.zip
- 3. Copy the directory into C:\Program Files (x86)\V1\DbLogin Admin Console so you end up with:

#### Local Disk (C:) ▶ Program Files (x86) ▶ V1 ▶ DbLogin Admin Console ▶

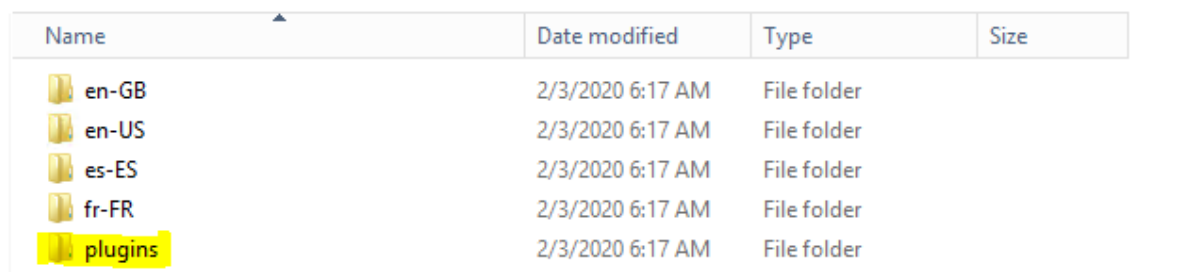

4. When the DbLogin Admin Console is then loaded, you should then see the plugins at the top of the UI which is an indication they have been applied successfully:

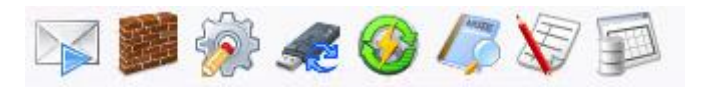

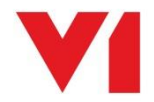